## **고객 매뉴얼 v10**

Windows

Copyright ⓒ AnySupport. All right reserved.

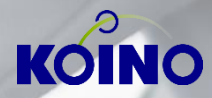

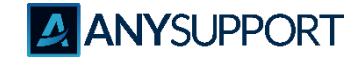

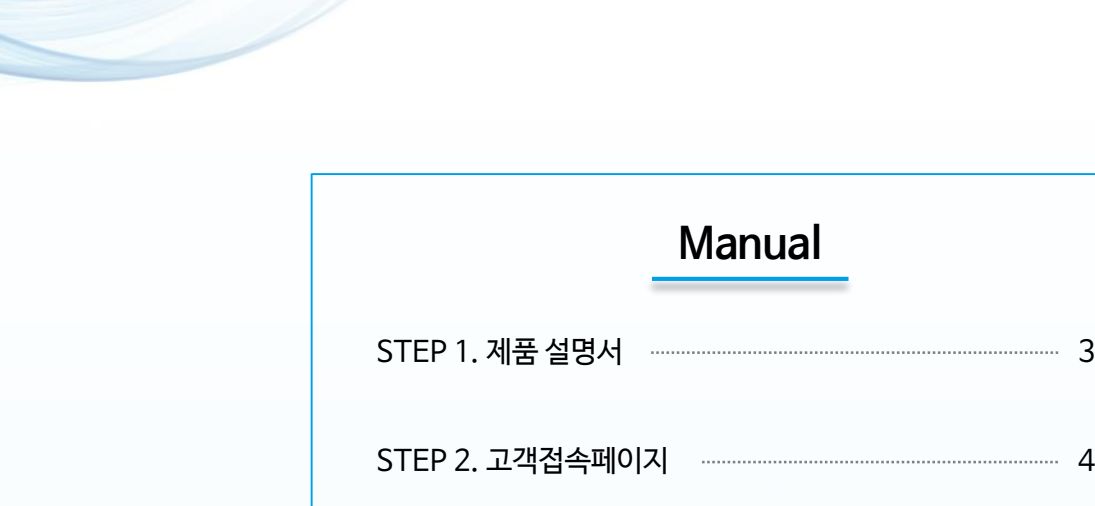

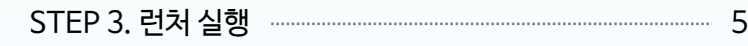

**Manual**

3

- STEP 4. 런처 삭제 방법 8
- STEP 5. 원격 연결 9
- STEP 6. Q&A 10

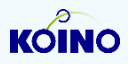

**목차**

## **STEP 1. 제품 설명서**

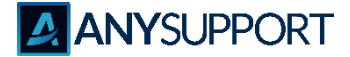

#### 〮 **상품개요, 규격, 권장 사양**

#### 1) 상품개요

고객의 PC 및 모바일 단말기 화면을 직접 보면서 원격지원이 가능하며, 특히 대 고객지원이나 내부 전산지원 등에 적합합니다.

2) 제품별 규격 설명

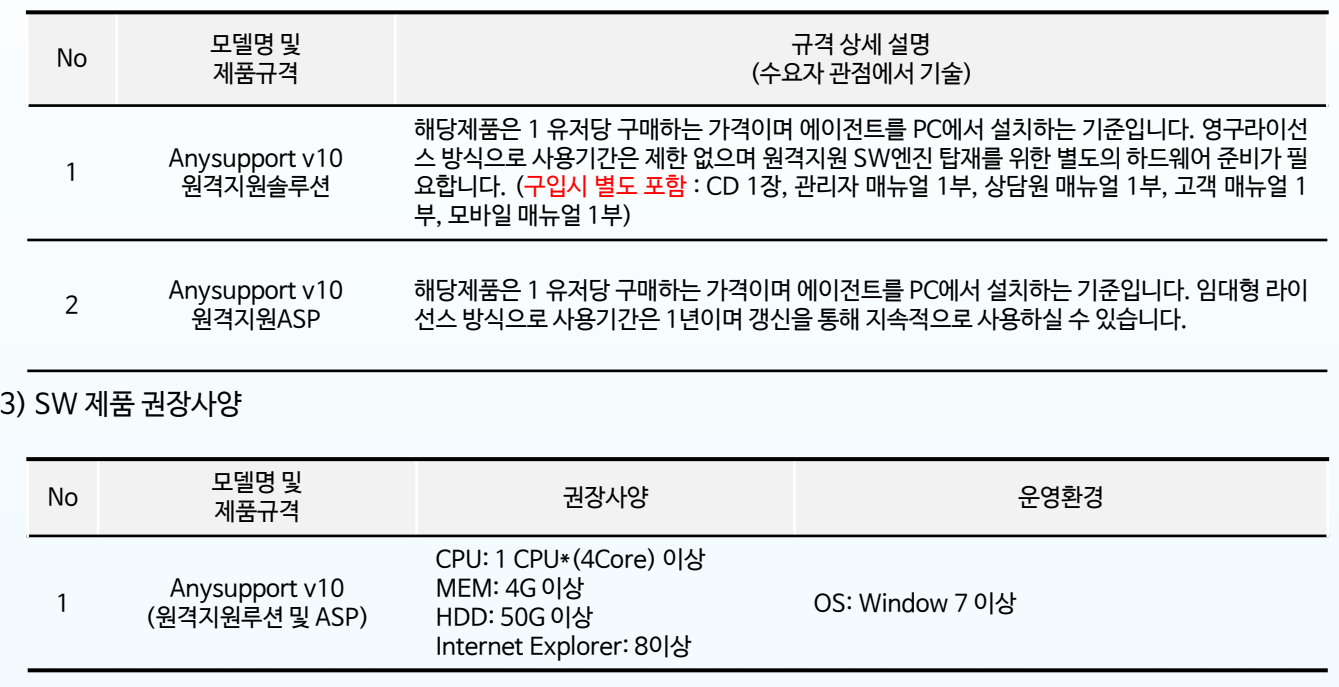

※ 구축 시 Wowza Streaming Engine 서버는 iOS 실시간 화면 전송 사용 시에만 사용

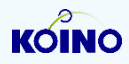

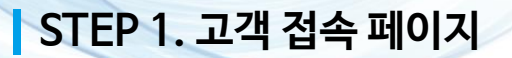

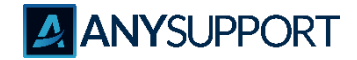

#### 〮 **고객 접속 페이지(http://할당 IP 또는 도메인 주소)를 접속한 후 보안경고창의 "허용"버튼 클릭**

※ SSL 인증서 사용시 https://해당 IP 또는 도메인 주소) 접속

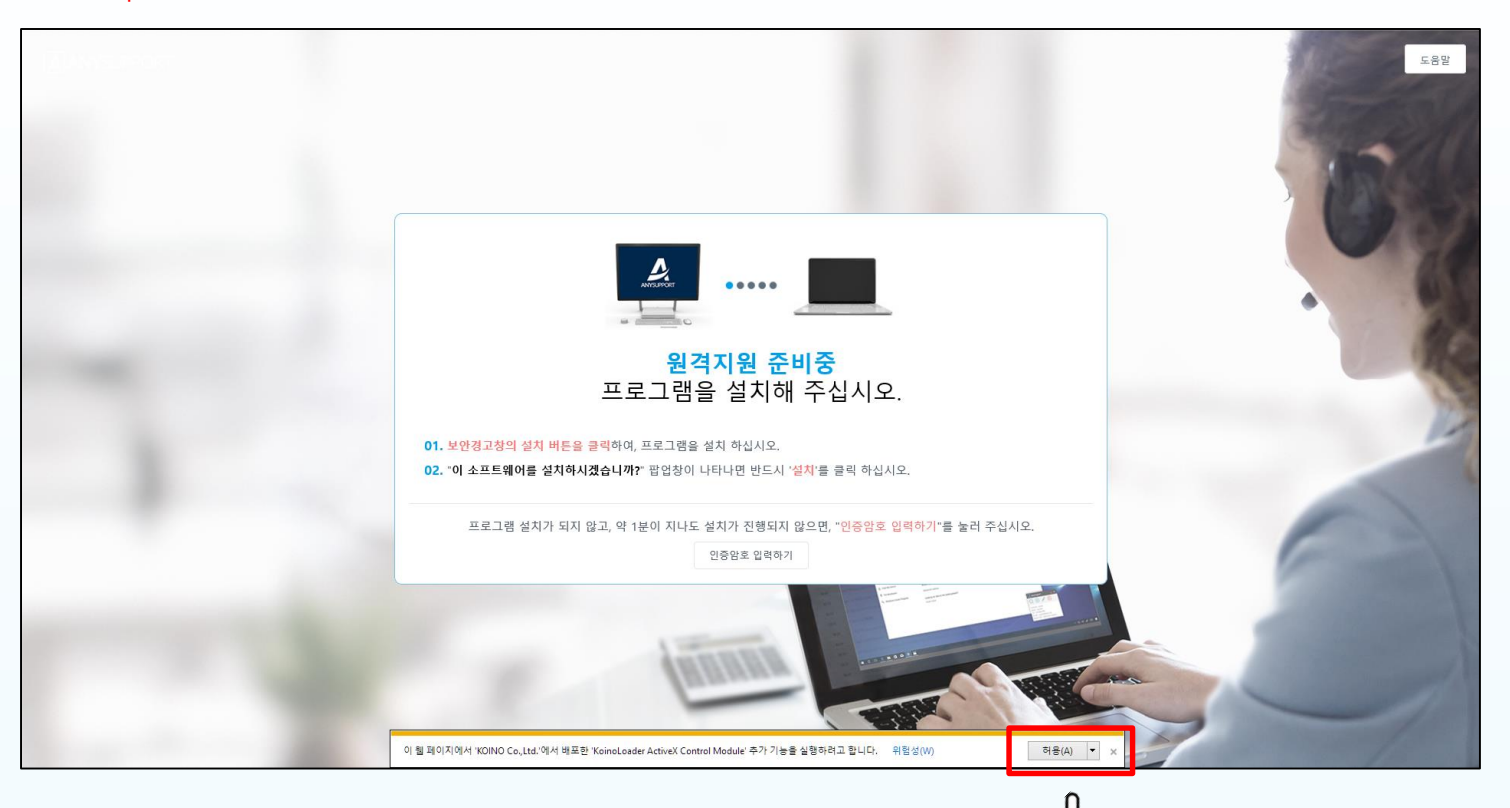

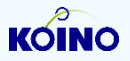

click

## **STEP 2. 런처 실행(Active X)**

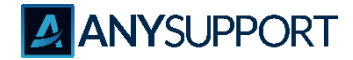

#### 〮 **고객 접속페이지에서 해당 상담원 번호를 클릭하거나 6자리 인증번호를 입력 후 '확인'을 클릭합니다.**

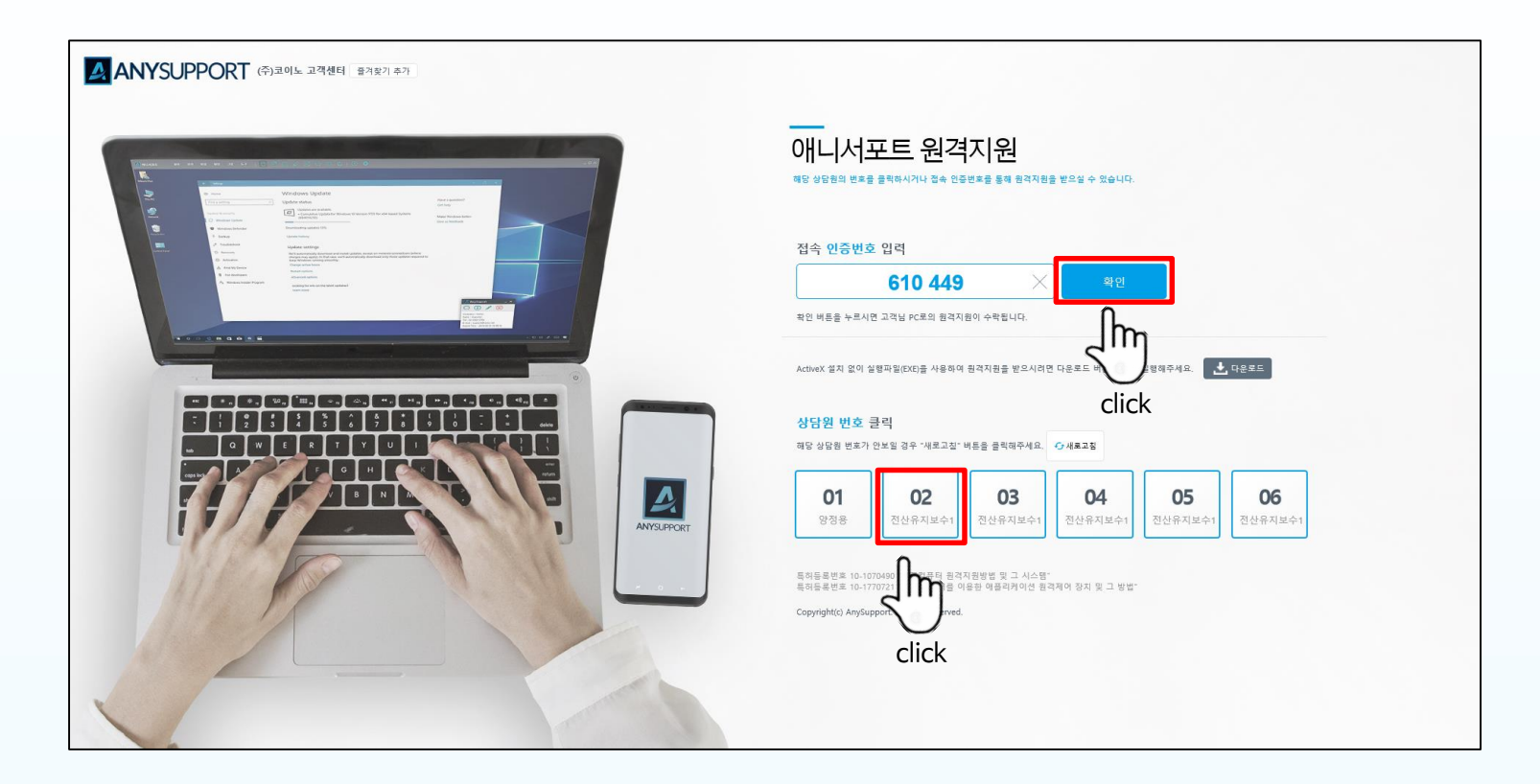

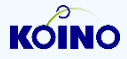

## **STEP 2. 런처 실행(Non Active X)**

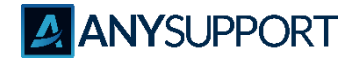

#### 〮 **'다운로드' 클릭 후 런처를 실행 또는 저장합니다. (저장 시 웹페이지 접속 없이 즉시 사용 가능합니다)**

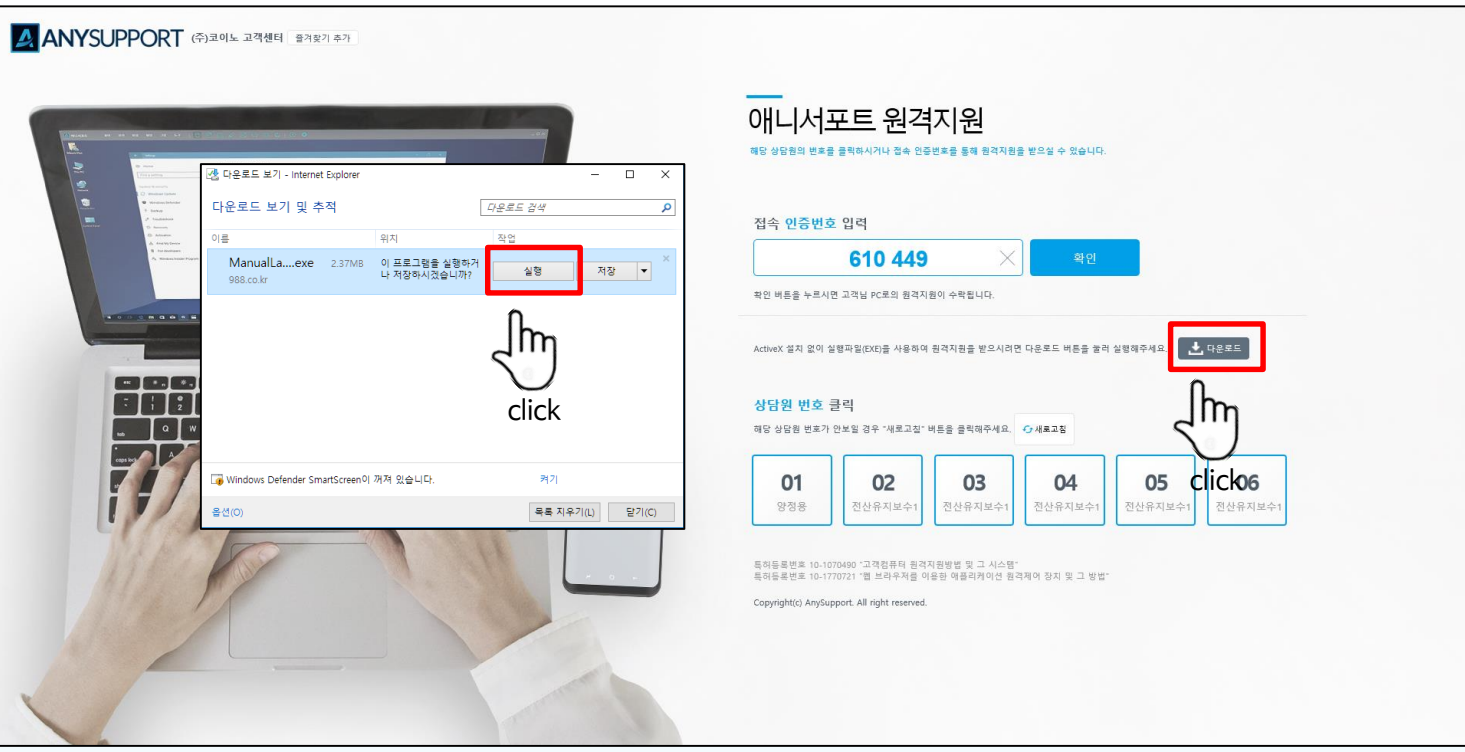

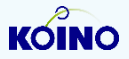

## **STEP 2. 런처 실행(Non Active X)**

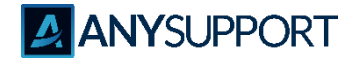

〮 **원격접속 프로그램에 6자리 인증번호를 입력 후 '연결'을 클릭합니다.**

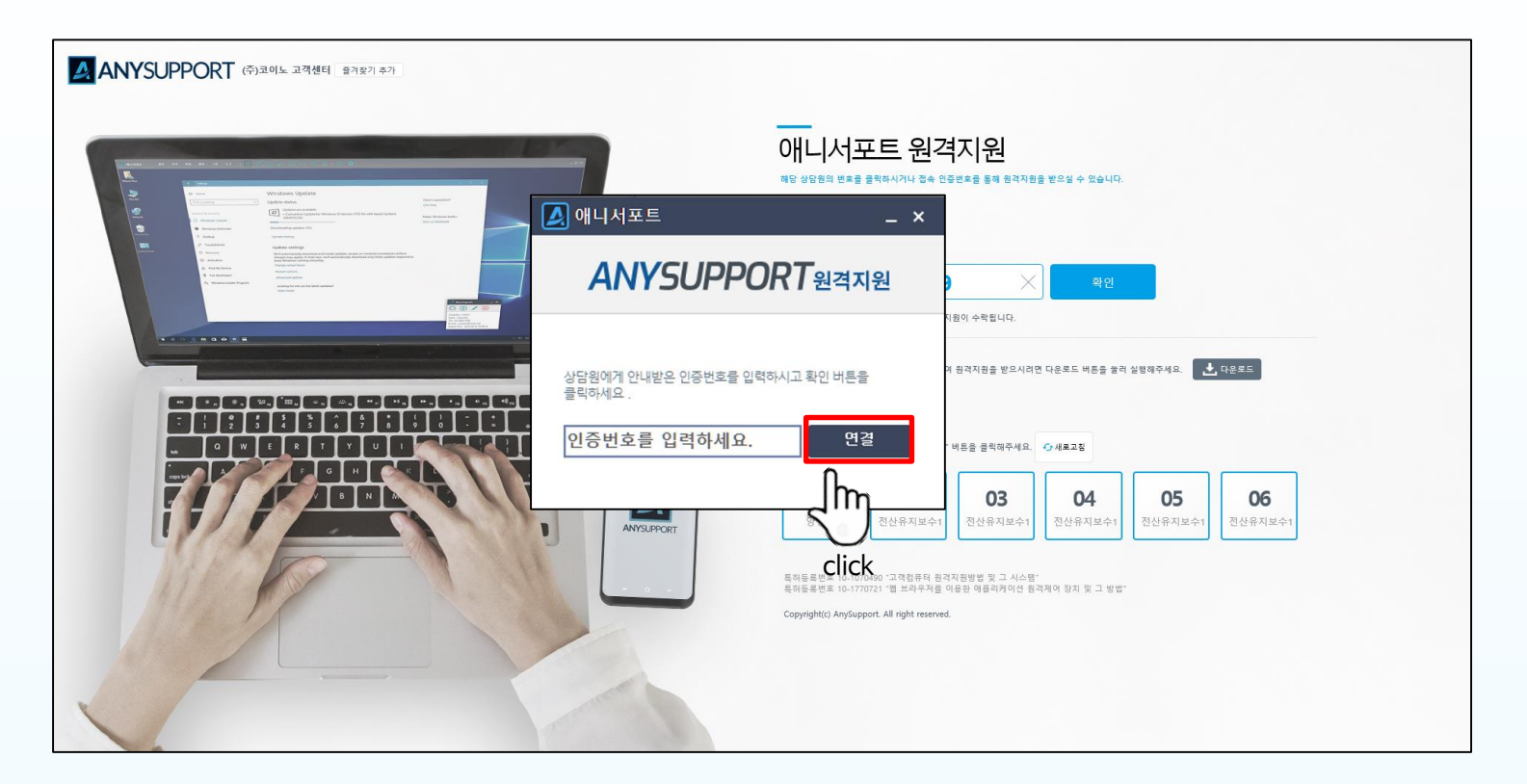

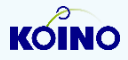

## **STEP 3. 런처 삭제(Non Active X)**

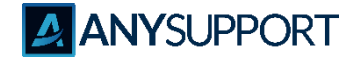

#### 〮 **Non Active X 설치 한 파일 삭제 방법**

〮 다운로드 받은 ManualLauncher.exe 파일을 삭제 한다. (기본 경로 : 다운로드)

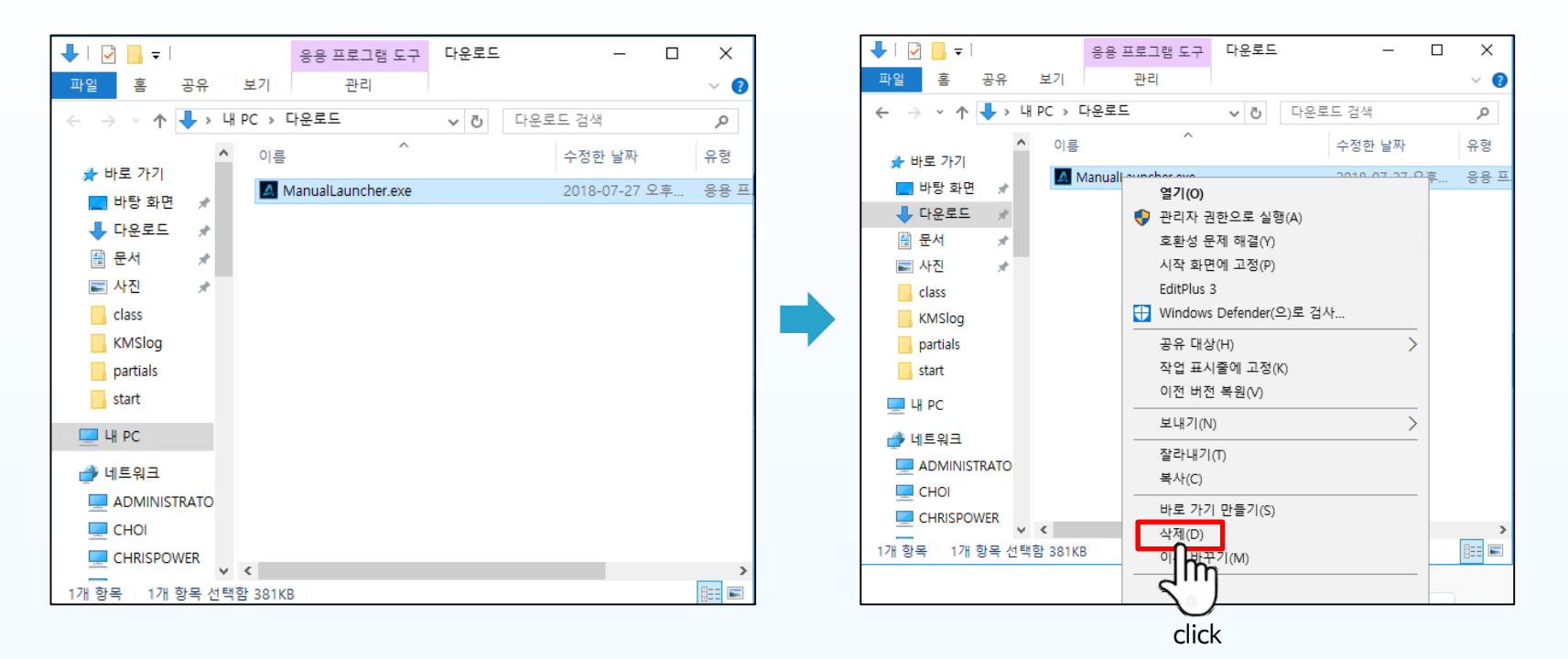

**KOINO** 

## **STEP 4. 원격 연결**

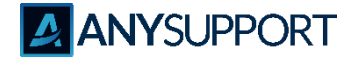

#### 〮 **원격 연결 시 호스트 프로그램이 자동 실행됩니다. (작업 표시줄에서도 확인 가능)**

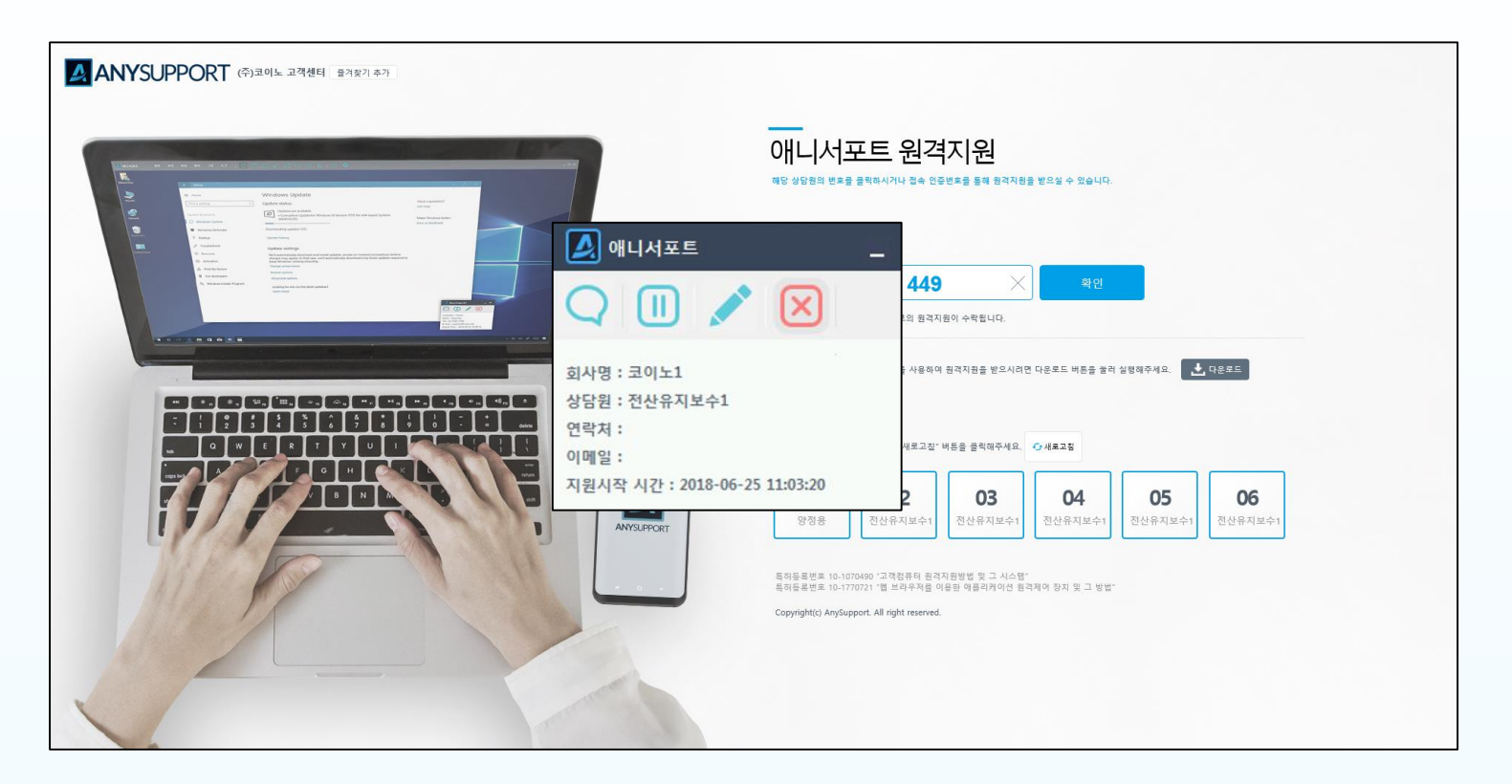

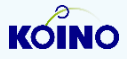

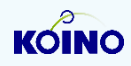

〮 p8 참조

ㆍ삭제 방법

Q3. 런처 삭제 방법

- C:\Users\사용자 PC\AppData\Roaming\Koino\AnySupport\ 경로에 있는 파일 삭제 합니다.

Q2. 올바른 접속이 아닌 경우

Q1. 올바른 인증번호가 아닌 경우

· 매뉴얼런처 삭제 후 재 시작 합니다.

· 상담원에게 인증번호 재 확인 후 인증번호 입력합니다.

〮 **Q&A 질문**

**STEP 5. Q&A**

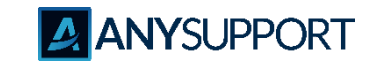

# **고객이 감동하는 원격지원 솔루션 AANYSUPPORT**

**(우) 08390 서울시 구로구 디지털로 26길123, G+ 코오롱디지털 타워 407호, 408호**

#### **고객지원 센터**

**전화번호 : 02-839-7500 이메일 : anysupport@koino.net 웹사이트 : http://www.anysupport.net**

Copyright ⓒ AnySupport. All right reserved.